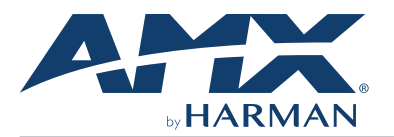

#### **Overview**

The MT-702 (FG5969-53) 7" Modero G5 Tabletop Touch Panel features the G5 Graphic Engine, Quad Core Processor, and a capacitive multi-touch display. The touch panel features advanced technology empowering users to operate AV equipment seamlessly, while providing the ultimate in audio and video quality.

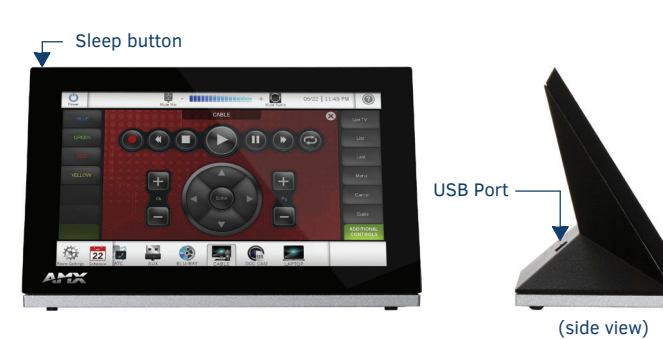

**FIG. 1** MT-702

### **Product Specifications**

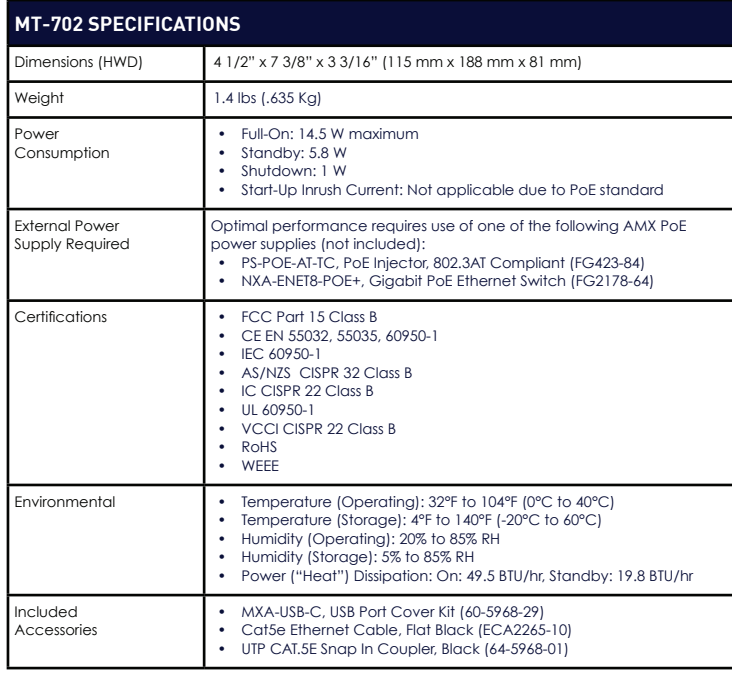

### **Connector Locations**

USB peripherals (mouse, keyboard, etc.) may be connected to the USB port on the rear of the device. Updates to the device's firmware can also made via the USB port.

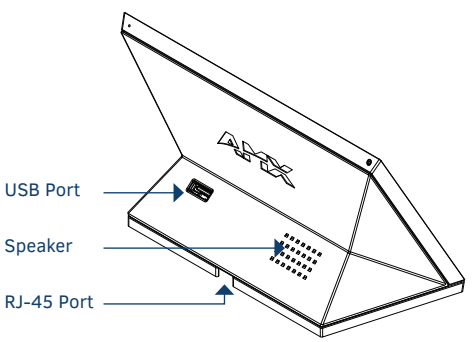

**FIG. 2** MT-702 (REAR VIEW)

### **Power via Power Over Ethernet**

Power for the MT-702 is supplied via Power Over Ethernet (PoE), utilizing an AMX certified, capacitive touch-compliant PoE injector such as the PS-POE-AT-TC, PoE Injector, 802.3AT Compliant (**FG423-84**) or other approved AMX PoE power source. The incoming Ethernet cable should be connected to the RJ45 port on the panel.

# **Powering On/Off Modero G5 Panels**

Modero G5 touch panels may be powered on by touching and holding the *Sleep* button. To power off the panel, press and hold the Sleep button, and select **Power Off** on the on-screen menu (FIG. 3):

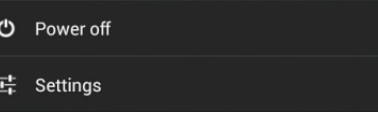

**FIG. 3** SLEEP BUTTON - PRESS AND HOLD TO ACCESS POWER OFF/SETTINGS OPTIONS

# **Configuration and Programming**

Modero G5 touch panels are equipped with a *Settings* menu that provides the ability to configure various features on the panels. To access the *Settings* menu, press and hold the Sleep button, and select **Settings**.

*Note: Information on the Settings menu, panel configuration, and programming is provided in the Modero G5 Programming Guide, available at www.amx.com.*

### **Setting the Panel's Device Number and Device Name**

- 1. In the Settings menu, select **NetLinx.** This opens a password keypad.<br>2. Enter the panel password into the keypad (the default is **1988**) and select<br>**OK** to access the NetLinx page.<br>3. Press **Device Number** to open the
- 
- 4. Enter a unique Device Number assignment for the panel and press **OK**.
- 5. Enter a unique Device Name assignment for the panel and press **OK**.

# **Configuring the Panel's IP Address**

The first step is to configure the panel's IP address. Note that this only configures the panel to communicate with a network; it is still necessary to connect to the NetLinx Master (*see Connecting to a NetLinx Master below*).

### **Network Communication via DHCP**

- 1. In the *Ethernet* page, press **DHCP/Static** field to open the *DHCP/Static*
- window. Note that *DHCP* is the default setting. 2. Select **Host Name**, enter the new host name
- 3. Press **OK** to save changes.

### **Network Communication via Static Address**

- 1. In the *Ethernet* page, press **DHCP/Static** to open the *DHCP/Static* window. 2. Select **Static** to open the *Static IP* window.
- 3. Press any field to open a keypad or keyboard (depending on the field), and
- enter the appropriate network address information. 4. Press **OK** to save your changes and return to the *Ethernet* page.

# **Connecting to a NetLinx Master**

To establish the type of connection to make between the panel and the NetLinx Master:

1. In the *NetLinx* page, press **Mode** to choose the connection mode (*URL, Listen or Auto*):

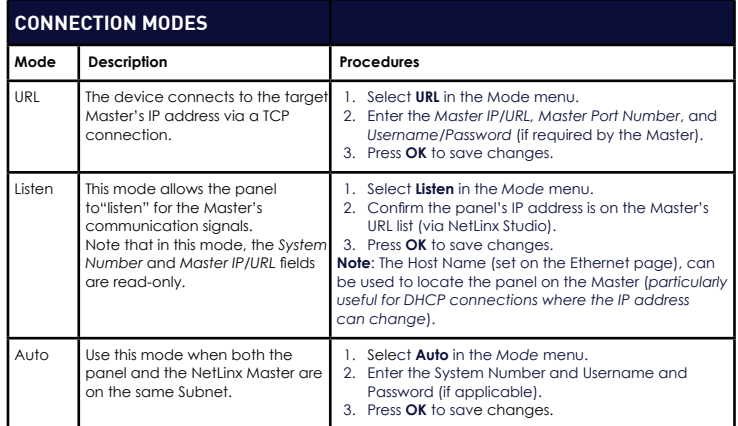

- 2. If password security is enabled on the target Master, enter the Username and Password: a. Select **Username** to open the *NetLinx* window.
	-
	- b. Enter the *Username and Password* required by the Master. c. Press **OK** to save changes and return to the *NetLinx* page.

### **Related Software and Additional Documentation (at www.amx.com)**

- Programming the Modero G5 touch panel requires the use of either Rapid Project Maker (RPM) or the latest version of Netlinx Studio and TPDesign5, both available to download at www.amx.com. Refer to the NetLinx Studio and TPDesign5 online help for information.
- For information on designing touch panel pages intended to optimize the Modero G5 experience, refer to the G5 Considerations Guide.
- For additional information on the MT-702 panel, refer to the *Modero G5 Touch Panel Instruction Manual*.
- For detailed information on the Settings menu as well programming information and instructions on upgrading firmware, refer to the *Modero G5 Programming Guide*.
- Detailed specifications drawings for the MT-702 are available to download from www.amx.com.

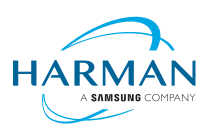

© 2019 Harman. All rights reserved. Modero X and Modero X Series, AMX, AV FOR AN IT WORLD, and HARMAN, and their respective logos are<br>registered trademarks of HARMAN. Oracle, Java and any other company or brand name refere of their respective companies. AMX does not assume responsibility for errors or omissions. AMX also reserves the right to alter specifications<br>without prior notice at any time. The AMX Warranty and Return Policy and relate **3000 RESEARCH DRIVE, RICHARDSON, TX 75082 AMX.com | 800.222.0193 | 469.624.8000 | +1.469.624.7400 | fax 469.624.7153 AMX (UK) LTD, AMX by HARMAN - Auster Road, Clifton Moor, York, YO30 4GD United Kingdom • +44 1904-343-100 • www.amx.com/eu/** LAST REVISED: 05/01/2019

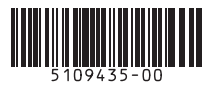